# BlueHive Tutorial

Department of Political Science University of Rochester

#### **Overview**

- $\triangleright$  What is BlueHive?
- $\triangleright$  Connecting to BlueHive
- $\triangleright$  Sessions, Partitions, and Resource Constraints
- $\triangleright$  Department Nodes and Ground Rules
- $\blacktriangleright$  Available Software
- $\triangleright$  Storage and Transferring Files

# What is BlueHive?

- $\triangleright$  Consider a typical desktop computer:
	- $\bullet \sim$  2-4 CPU cores
	- $\bullet \sim 16$ -32 GB RAM

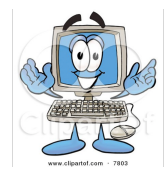

- $\triangleright$  Consider a desktop computer on steroids:
	- ∼ 24-36 CPU cores
	- ∼ 128-256 GB RAM

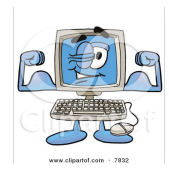

# What is BlueHive?

- $\triangleright$  BlueHive is a cluster (network) of such powerful computers (402 "nodes"):
	- 9,648 CPU cores
	- 44 TB RAM

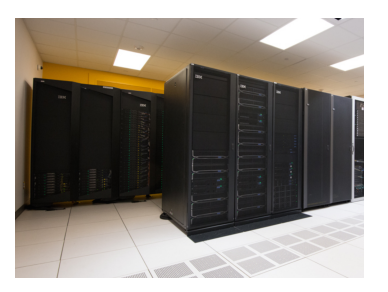

 $\triangleright$  Standard user allowance: 120 CPU cores at a time (more resources may be available on request)

# Connecting to BlueHive

- $\triangleright$  You must be connected to the UR network:
	- If you're on campus, you must use a wired (Ethernet) connection or the UR Connected wireless connection
	- If you're off campus, you must connect to the UR Virtual Private Network (VPN):

<http://tech.rochester.edu/services/remote-access-vpn/>

# Connecting to BlueHive: Three Alternatives

- $\triangleright$  Using the Linux Command Line
	- Most versatile but requires familiarity with the UNIX/Linux language
- $\triangleright$  Using X2Go
	- Much more user-friendly, can be downloaded and installed for free on Mac/Windows/Linux machines
	- Graphical user interface (GUI) that creates a remote desktop session to visually interact with BlueHive
- $\blacktriangleright$  FastX
	- Same as X2Go but browser-based and robust to loss of network connection

### Connecting to BlueHive: FastX

- $\triangleright$  Go to <https://bluehive.circ.rochester.edu/>
- $\triangleright$  Log in with your NetID credentials
	- You will receive a Duo prompt for authentication
- $\triangleright$  Click on Launch Session to start a new session (or select an existing session to resume)

### Default Session

 $\blacktriangleright$  Limited resources but long duration (30 days)

- After 30 days, session will terminate automatically and any unsaved work will be lost
- But user can terminate and start a fresh default session anytime
- $\blacktriangleright$  Ideal for managing files, writing and testing code, or any other task that is not computationally intensive
- $\triangleright$  Session can be resumed anytime, even if browser is closed or network connection is lost

#### Interactive Sessions and Node Partitions

- $\blacktriangleright$  Flexible resources: e.g.,
	- $-$ time=8:00:00 (8 hours) or  $-$ time=2-00:00:00 (2 days)
	- --cpus-per-task=12 (number of cores)
	- $-$ mem $=$ 24g (total RAM)
	- -p standard (BlueHive partition)
- $\triangleright$  BlueHive nodes are grouped into partitions: [https://info.circ.rochester.edu/BlueHive/Compute](https://info.circ.rochester.edu/BlueHive/Compute_Nodes.html) Nodes.html
- Interactive session is launched on a node in specified partition
	- Thus, resource limits are determined by partition
	- E.g., debug partition limits: 1 hour, 24 cores, 62GB RAM
- $\triangleright$  Multiple simultaneous interactive sessions are possible (up to 16 nodes or 120 cores)

#### Resource Availability

- Interactive session will not launch until requested resources become available
- It is possible to check node availability in each partition (but not, unfortunately, when resources in use will become available):
	- In any active session, go to Applications  $>$  System Tools  $>$  MATE Terminal
	- Once Terminal window opens, type: sinfo -p [*partition name*] (e.g., sinfo -p standard)
	- Available nodes will be shown as *idle* or  $mix$  (partially idle)

### Political Science Partition

- $\triangleright$  Our department has priority access to partition *pscd*, which has global limits: 14 days and 40 cores per user
- $\triangleright$  Department nodes are accessible via "-p pscd -w  $[node \ name]$ "
- $\triangleright$  Node bhd0042 has 24 cores @ 3.2GHz (processor speed) with 278GB RAM
- $\triangleright$  Node bhd0043 has 40 cores @ 2.4GHz with 371GB RAM. ideal for parallelization

### Political Science Partition: Ground Rules

- $\triangleright$  Please use public Bluehive resources (e.g., your default session) to write/test/debug code
- $\triangleright$  Be economical: don't request more resources (cores or memory) than needed for your job(s)
- $\blacktriangleright$  Graduate students:
	- Please limit yourselves to no more than 8 cores or 64GB of memory at a time
	- If you need more resources or are planning to run a job that takes longer than **7 days**, please contact the department computing supervisor beforehand

# Available Software (go to Applications)

- $\triangleright$  R (and RStudio)
- $\blacktriangleright$  Stata
- $\blacktriangleright$  Matlab
- $\blacktriangleright$  Mathematica
- $\triangleright$  Knitro (optimization)
- $\triangleright$  Gambit (computes Nash equilibria of finite games)
- $\blacktriangleright$  Python, Jupyter, Julia, ...
- $\triangleright$  Some (e.g., Knitro and Gambit) require additional steps to load and use (covered in separate tutorial)

# **Storage**

- $\triangleright$  Every BlueHive user is given three file directories: /home/[NetID], /scratch/[NetID], and /public/[NetID]
- $\blacktriangleright$  To access your directories:
	- Click on the *Computer* icon
	- Go to File System  $>$  home (or scratch or public)  $>$  [NetID]
- $\blacktriangleright$  The quota for home is 20GB
	- This directory is backed up securely every 24 hrs
- $\triangleright$  The quota for scratch and public is 200GB (combined)
	- These directories are not backed up
- $\triangleright$  Home and scratch are only accessible by owner, while public is readable (but not writeable) by all BlueHive users

# Transferring Files: Three Alternatives

- $\triangleright$  Using the Linux Command Line
	- Most versatile but requires familiarity with the UNIX/Linux language
- $\triangleright$  Using a GUI:
	- Fetch for Mac:
		- [https://info.circ.rochester.edu/Getting](https://info.circ.rochester.edu/Getting_Started/Connecting_using_Mac_OS_X/Transferring_Files.html)\_Started/ Connecting using Mac OS [X/Transferring](https://info.circ.rochester.edu/Getting_Started/Connecting_using_Mac_OS_X/Transferring_Files.html) Files.html
	- WinSCP for Windows: [https://info.circ.rochester.edu/Getting](https://info.circ.rochester.edu/Getting_Started/Connecting_using_Windows/Transferring_Files.html)\_Started/ Connecting using [Windows/Transferring](https://info.circ.rochester.edu/Getting_Started/Connecting_using_Windows/Transferring_Files.html) Files.html
- $\triangleright$  Using, e.g., Dropbox from a browser window (Firefox) within BlueHive session

### Additional Information

- $\triangleright$  Go to <https://info.circ.rochester.edu> for additional documentation (including FAQs) on CIRC systems and software
- $\triangleright$  For tech support, email [circ@rochester.edu](mailto:circ@rochester.edu)
- $\triangleright$  Our department website has additional tutorials and documentation:

<https://www.sas.rochester.edu/psc/research/computing.html>